# **Frost.com Portal Tutorial** TEDCO

FROST & SULLIVAN

# **Growth Partnership Services**

Supporting our clients in their journey to achieve Transformational Growth

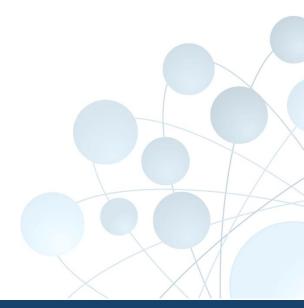

#### **Table of Contents**

- Signing In
- Overview
- Latest Research
- Profile
- Staff Picks/Documents/Account Forum
- Main Search Engine
- Browse by Industry
- Research Tools
- Viewing Research
- Grab Bag
- Recently Viewed/Shared With Me/Rate This Research
- Contact Information

# Signing In

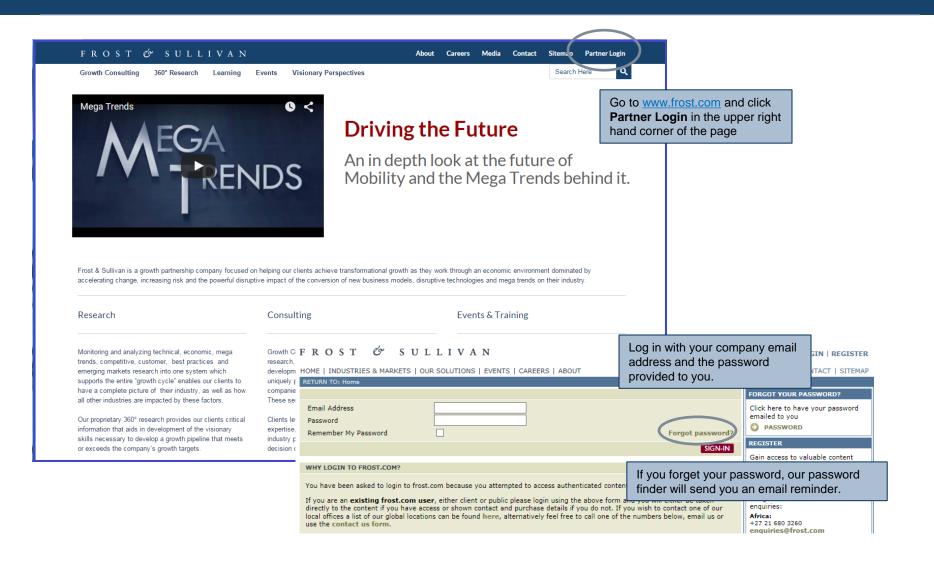

#### **Overview**

The **Overview** screen provides a snapshot overview of what's new for you, and in the full research catalogue.

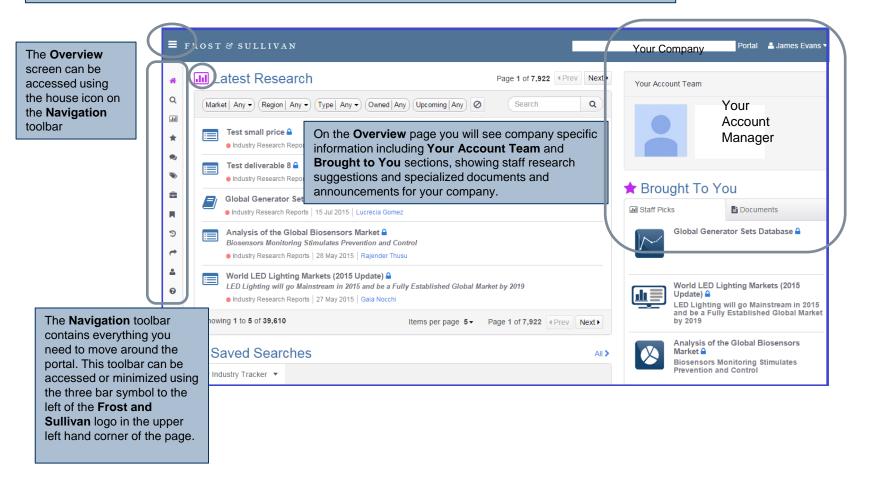

#### Latest Research

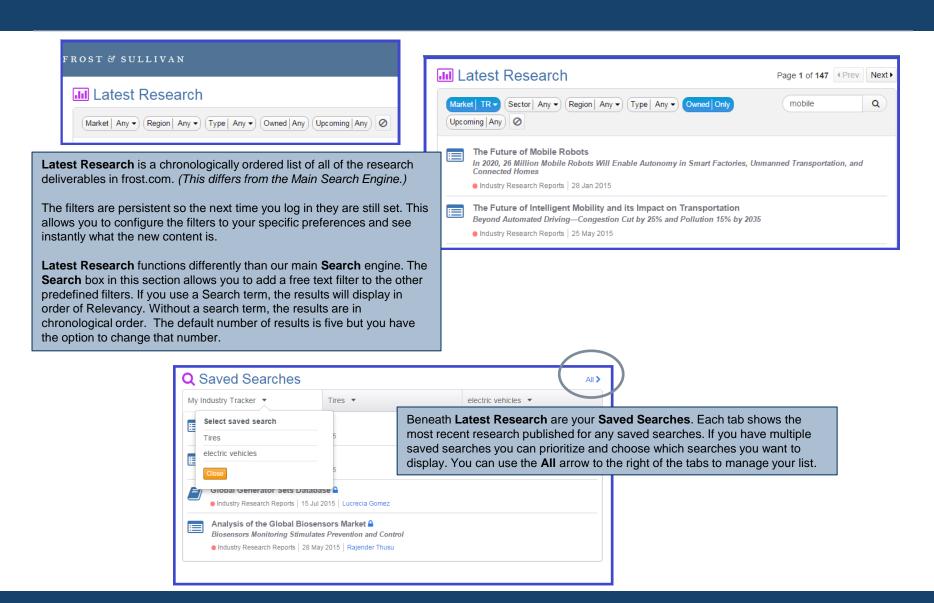

#### **Profile**

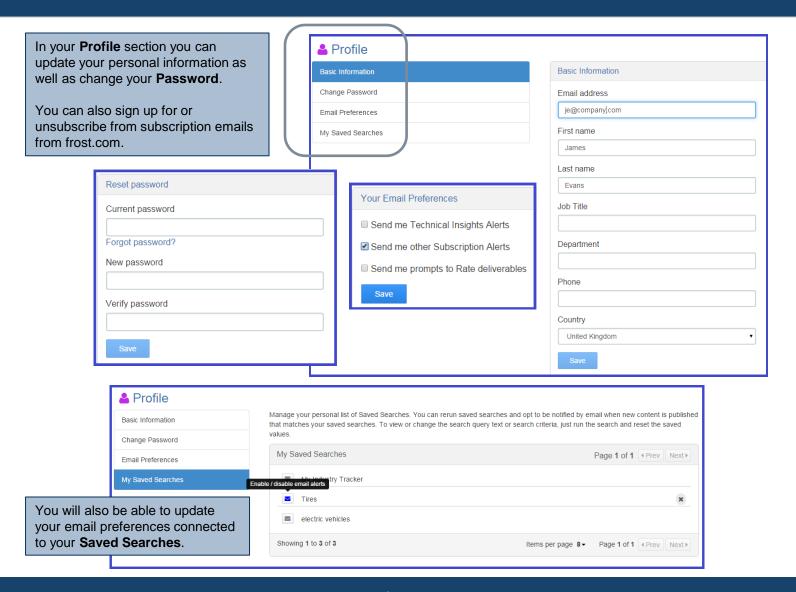

#### Staff Picks / Documents / Account Forum

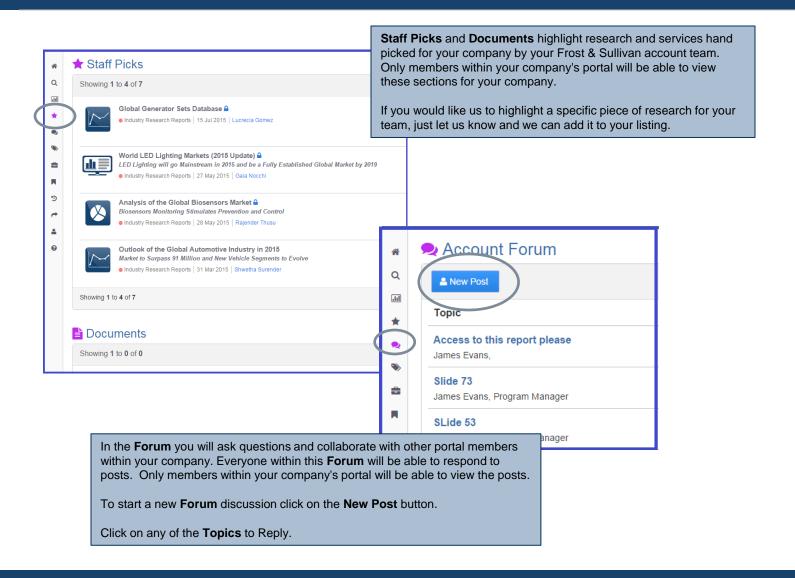

## **Main Search Engine**

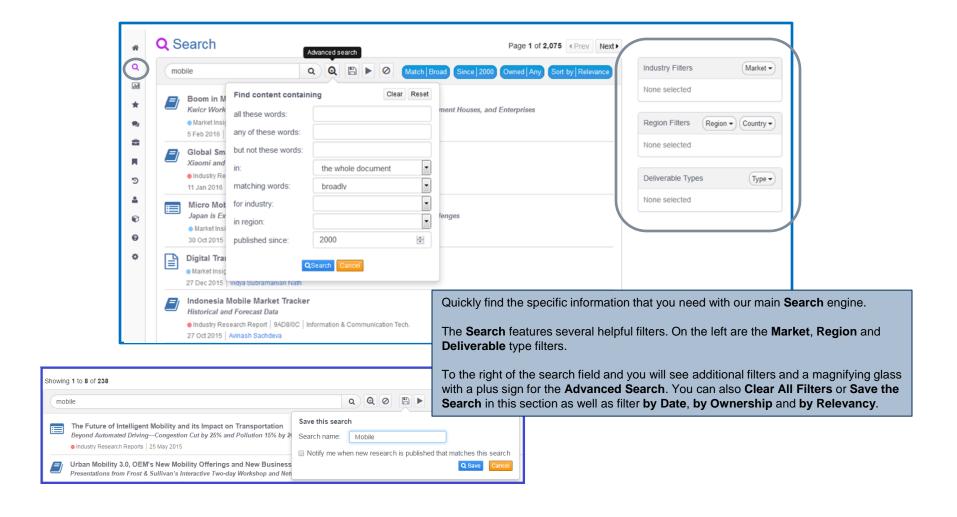

# **Browse by Industry**

Access the **Browse** feature on the Navigation bar.

Explore the Sectors and Subsectors within each Industry.

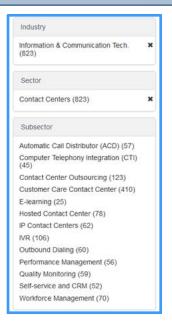

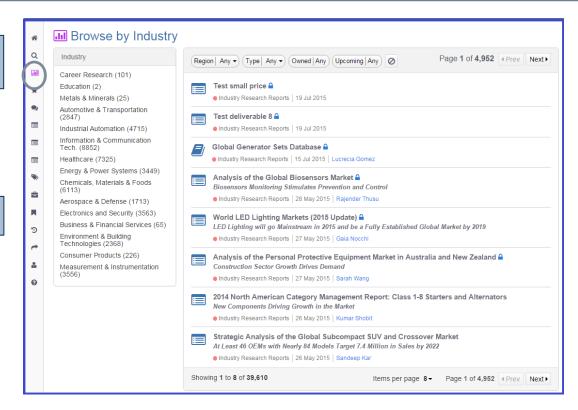

With our **Browse** feature you will gain a better understanding of the critical information contained within the multiple industries of our 360° research to aid you in achieving your company's growth goals.

#### **Research Tools**

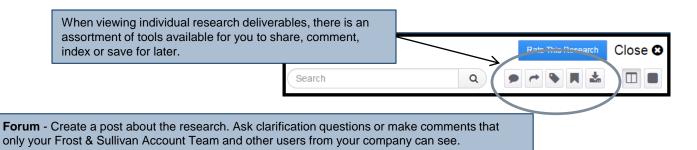

- Shared With Me Enter the first couple of characters of the person's first or last name or their email address. You can share with multiple colleagues at the same time by entering additional names. Only colleagues who are users on your company's portal will be available for you to select and share deliverables with. If the names are not populating, then they will need to be added to your company's portal user list. You can contact your Account Team for assistance.
- Tags Assign a keyword or phrase to a piece of content on frost.com. You can apply single or multiple tags to content. Tagging can help you describe and quickly find the content on future logins to frost.com. This is helpful if you like to categorize research or link all of your content under a particular Tag.
- Reading List Bookmark research deliverables on your portal. When viewing a deliverable Save and pull up relevant research at your convenience.
  - **Download** Download the research and view the research in PDF format or save the file to your computer to read later. Not all research is available in PDF format.

Utilize our convenient **Chat** feature to ask questions about research or the website.

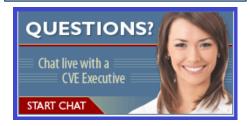

## **Viewing Research**

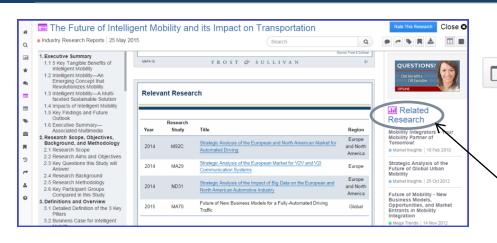

The **Scrollable** view is the default view and will have a scrollable text-based Table of Contents.

When searching within a Scrollable document:

- Search matches will be highlighted in blue within the text and in green in the TOC
- Sections without the key words will be collapsed

Related Research deliverables will be viewable on the right hand column

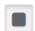

In **Carousel** view you will see thumbnail slides in the Table of Contents. When searching within the document:

- Search matches will be highlighted in blue and in green in the TOC
- · Slides without the key words will be collapsed
- Prev Match and Next Match buttons will display at the top to jump to matching slides

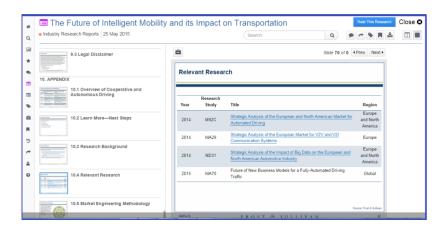

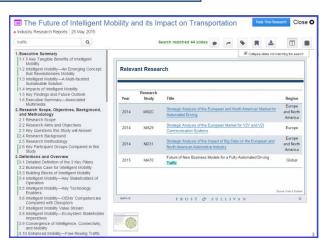

## **Grab Bag**

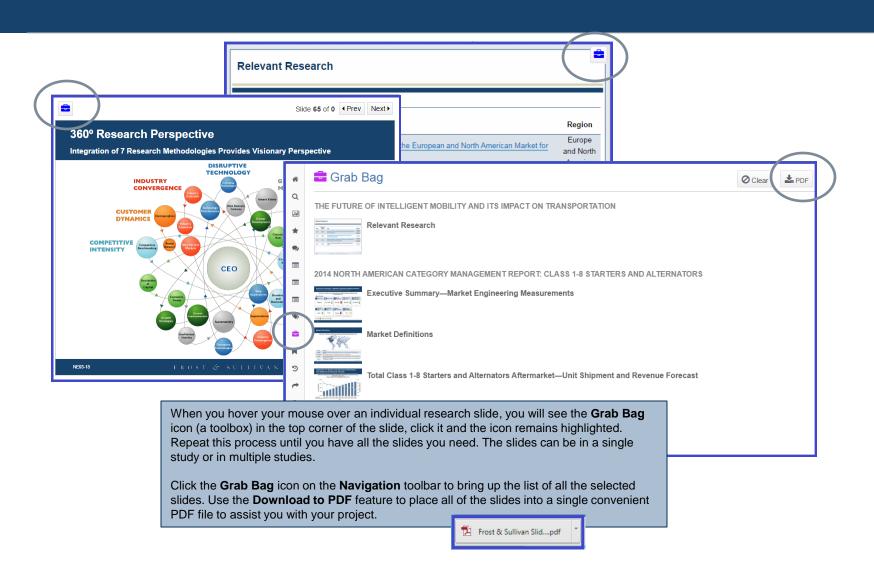

# Recently Viewed / Shared With Me / Rate This Research

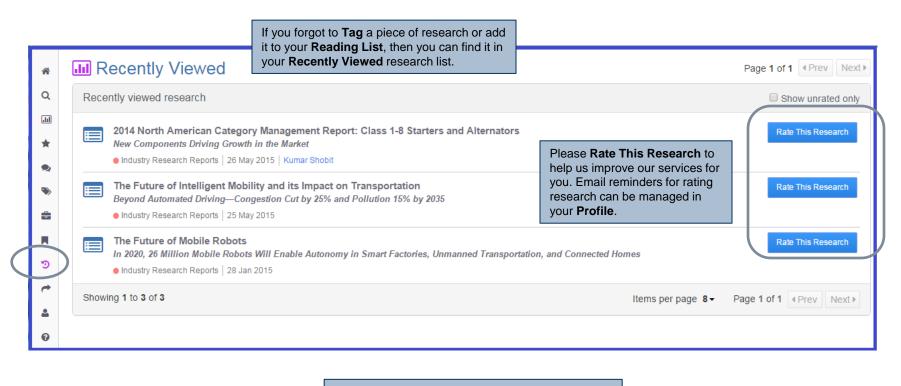

→ Shared With Me

Any research **Shared with You** by another member can be accessed using the **Shared With Me** link in the **Navigation** toolbar.

#### **Contact Information**

## FROST & SULLIVAN

Jesse Hollander
Senior Business Development Manager
Business & Financial Services
212.402.1817
jesse.hollander@frost.com

### FROST & SULLIVAN

Erica Hays
Global Director
Client Value Enhancement
614.862.0744
erica.hays@frost.com